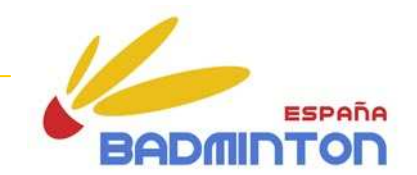

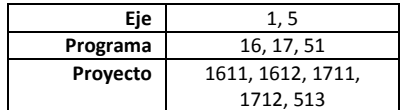

**FEDERACIÓN ESPAÑOLA DE BÁDMINTON Área de Eventos** 

# **GUÍA RÁPIDA PARA EL PROCESO DE INSCRIPCIÓN ONLINE A EVENTOS OFICIALES DE FESBA**

*Alberto Carazo Director de Eventos* 

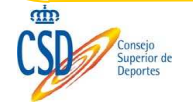

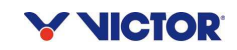

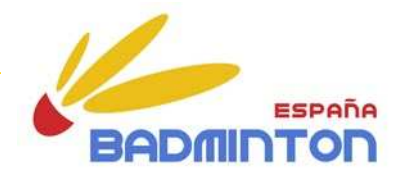

#### **CONSIDERACIONES GENERALES SOBRE EL PROCESO**

- La inscripción online se realiza a través de la web www.todostorneos.es
- El usuario y contraseña utilizado es el propio del club para la base de datos de FESBA en www.todostorneos.es
- Cada club sólo dispondrá de un acceso para realizar la inscripción.
- Se requiere una dirección de correo electrónico válida pues el programa remite una copia de la inscripción al finalizar el proceso.
- Se pueden realizar inscripciones, modificarlas y/o eliminarlas.
- Una vez concluido el plazo de inscripción (día y hora) se deshabilitará automáticamente la opción de inscribirse al torneo.
- El organizador local del torneo accederá a través del Gestor de Torneos de Bádminton a las inscripciones de todos los clubes.
- La inscripción online será obligatoria una vez que concluya el periodo de prueba en todos los eventos oficiales de la Federación Española de Bádminton.

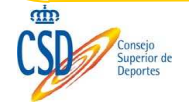

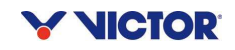

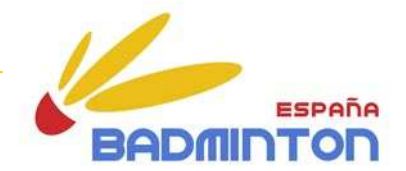

Paso 1. Buscar el torneo en el calendario de FESBA y pinchar sobre la página web del evento.

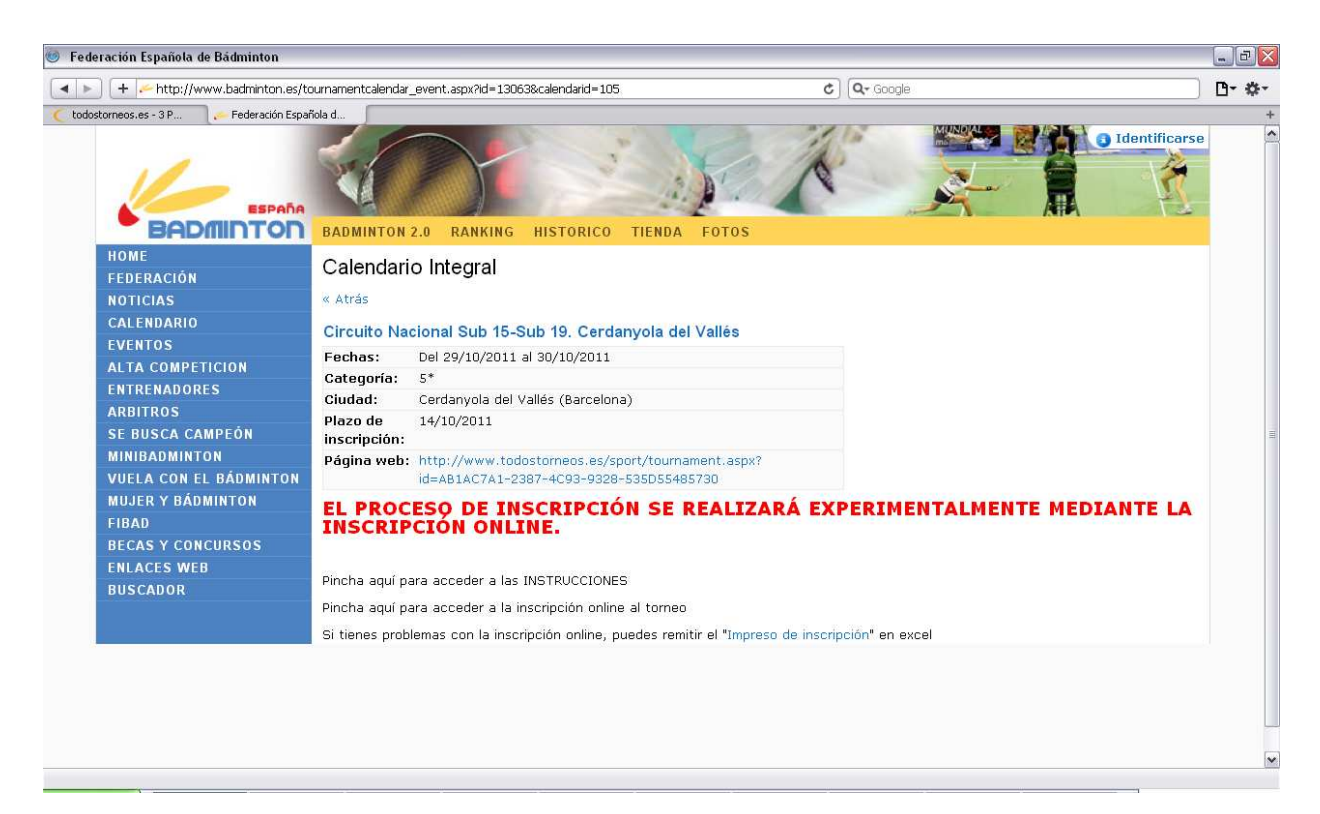

## Paso 2. Seleccionar "Crear o editar una inscripción de grupo"

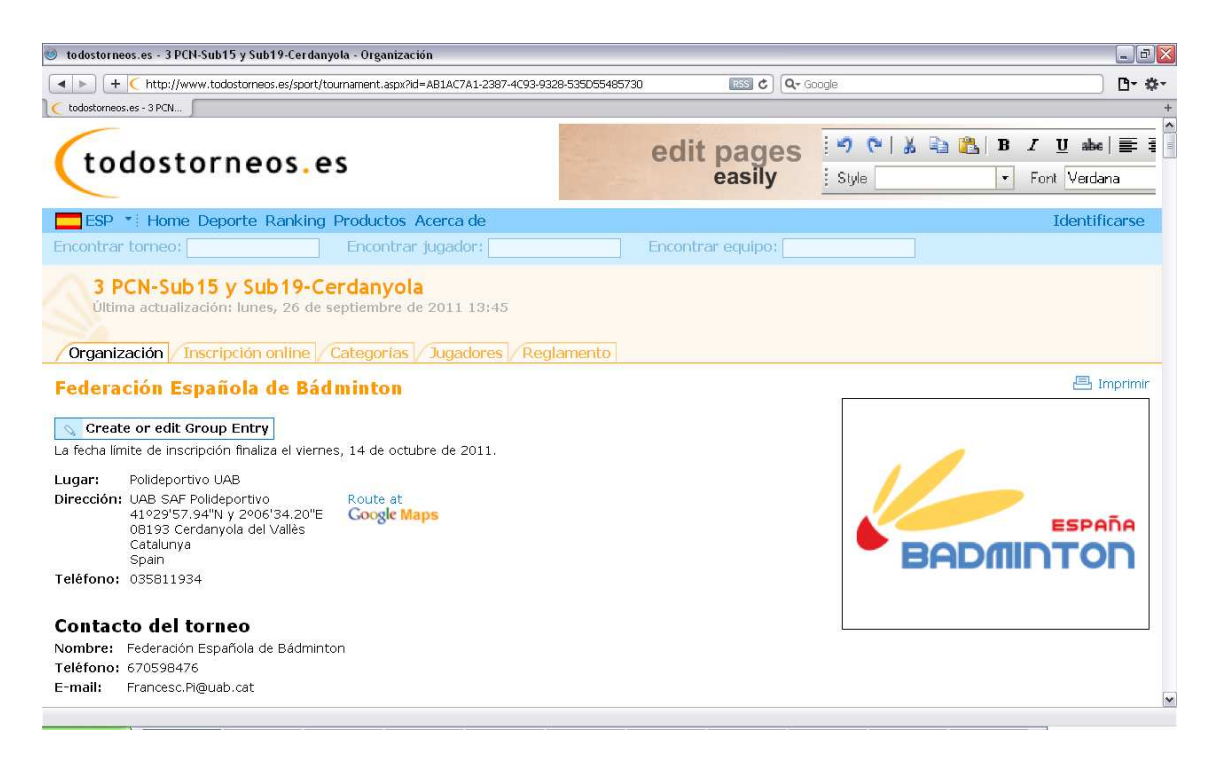

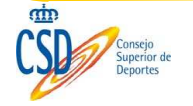

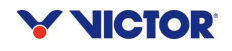

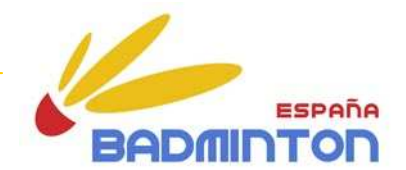

## Paso 3. Seleccionar "Inscripción online de club"

5 PCN-Sub 15 y Sub 19-Estella (8\*) Última actualización: lunes, 17 de octubre de 2011 10:53 Organización **/ Inscripción online / Categorías / Jugadores / Reglamento** Inscripción online Para simplificar el proceso de inscripción online, ahora es posible crear una cuenta gratis. Con ella puedes configurar un perfil. Si te inscribes onlin<br>Esto ahorra tiempo y elimina errores. La cuenta también te da la posi Inscripción online de club Esta opción te permite inscribir un grupo de deportistas para un torneo

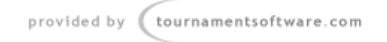

Paso 4. Introducir nombre de usuario y contraseña de acceso como club a la plataforma de licencias de FESBA.

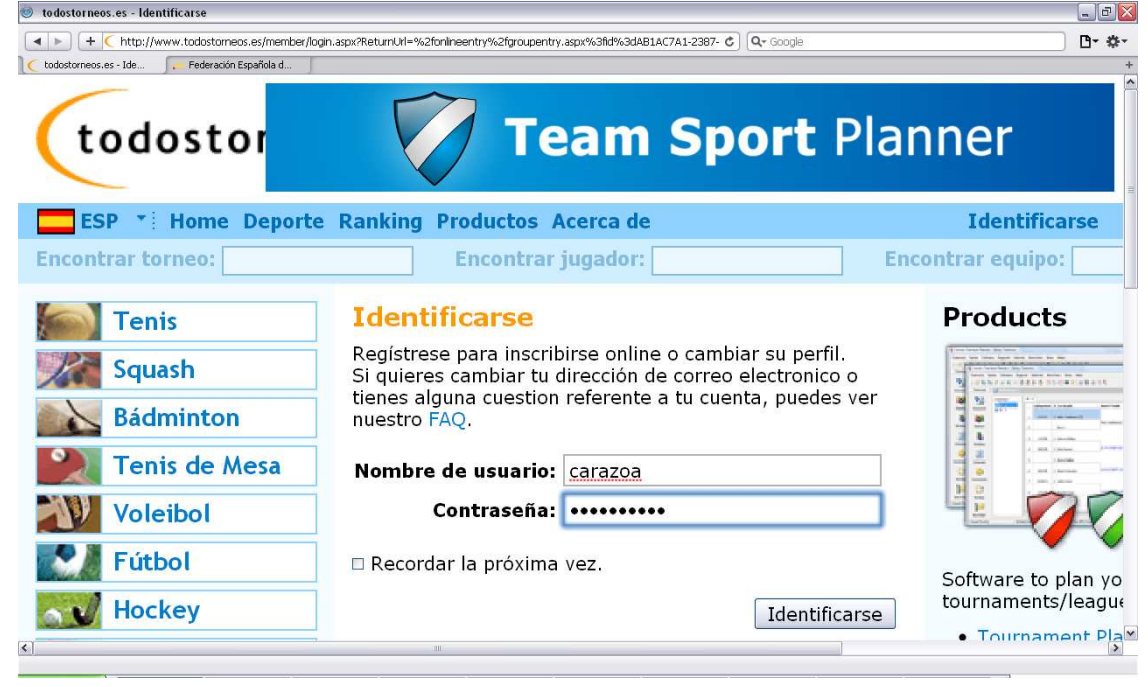

## Paso 5. Seleccionar "Acepto" y "Siguiente"

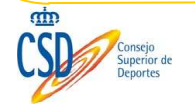

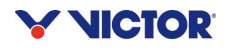

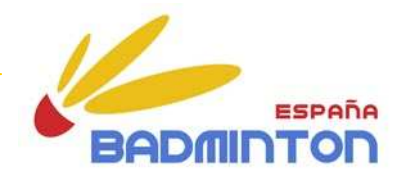

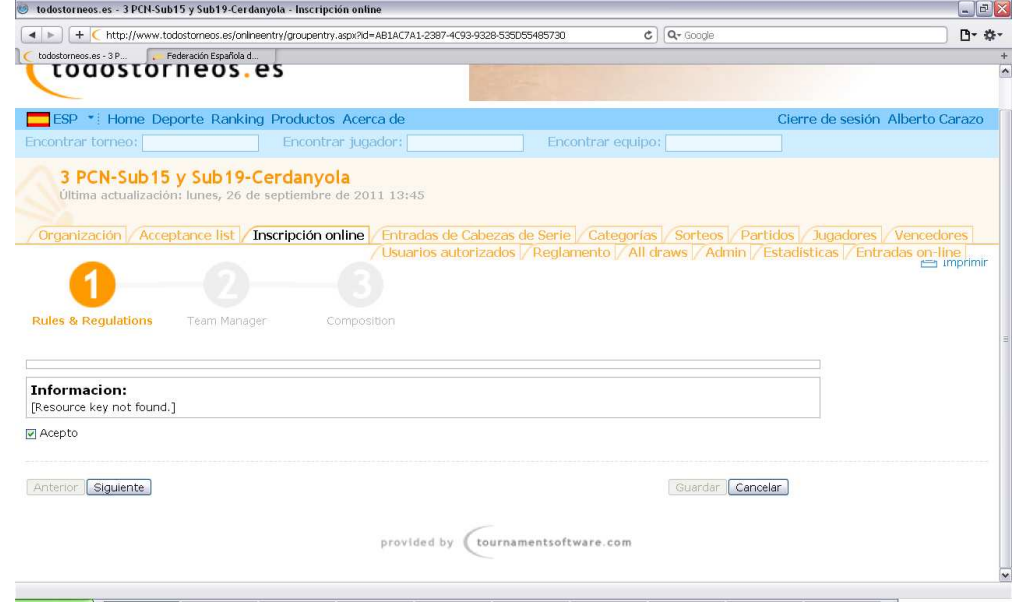

Paso 7. Introducir datos del responsable de realización de la inscripción. Estos datos deben ser todos reales pues el programa informará automáticamente de la inscripción realizada al finalizar el proceso. Sólo habrá que introducirlos una vez.

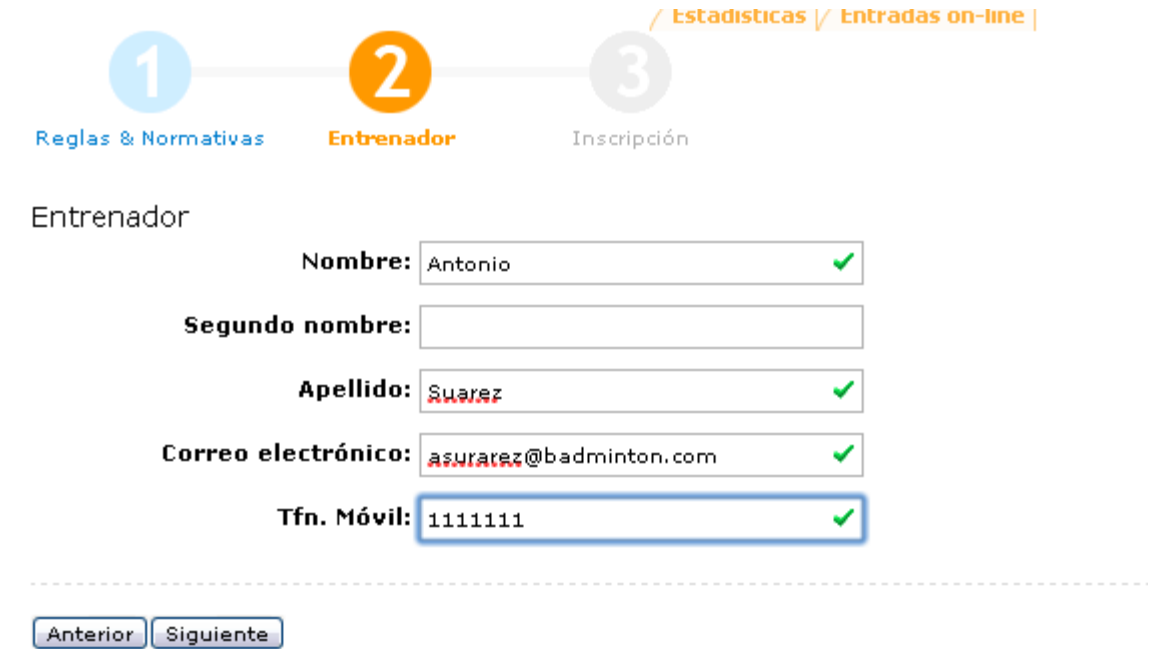

A continuación entraremos dentro del formulario de la inscripción online al torneo, donde se podrá ver la siguiente información agrupada:

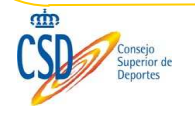

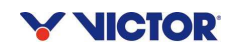

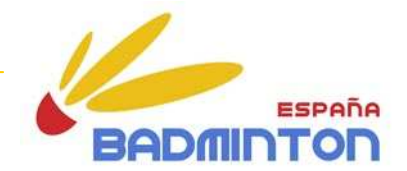

- 1) Pruebas de individuales
- 2) Pruebas de dobles
- 3) Resumen de inscripciones realizadas

Paso 8. Para realizar una inscripción deberemos de seguir los siguientes pasos:

*En las pruebas de individual*:

- 1º. Seleccionar "+" en la prueba que corresponda.
- 2º. Se nos abrirá una ventana donde podremos seleccionar los deportistas que cumplan con los siguientes requisitos:
- $\in$  Licencia habilitada<sup>(1)</sup>
- $\infty$  Edad y género de la prueba<sup>(2)</sup>

(1) Las licencias se consideran habilitadas cuando han sido confirmadas por FESBA en el caso de las nacionales y por las FFTT en caso de las territoriales y/o escolares.

<sup>(2)</sup> En caso de que se muestren en esta ventana o bien permita inscribir a jugadores que no reúnan los requisitos de edad se ruega revisar la fecha de nacimiento introducida en la base de datos así como la categoría asignada por el programa en la misma. De no encontrarse el error aquí, se ruega comunicarlo a FESBA urgentemente.

- 3º. Seleccionar el nombre del deportista
- 4º. Seleccionar añadir.
- 5º. Continuar este proceso hasta haber seleccionado a todos los deportistas que se desea inscribir.
- 6º. Para cerrar la ventana pulsar "ok".

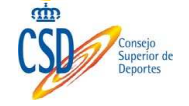

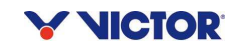

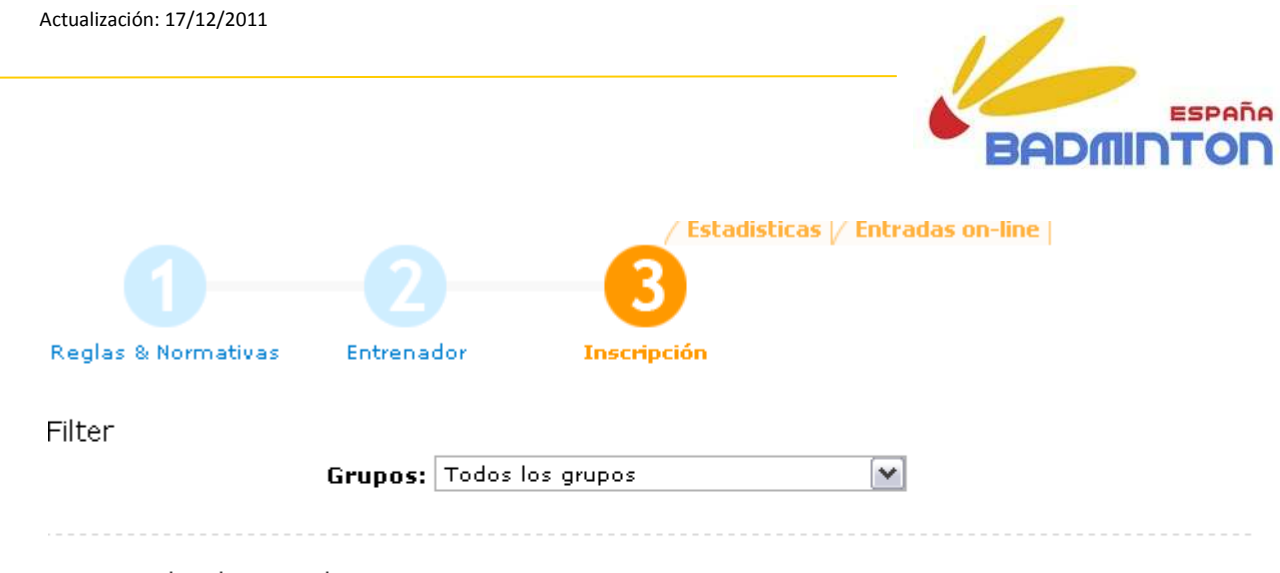

#### Inscripción de jugadores

Por favor, contacta con la organización Badminton Spain si el jugador no existe todavía.

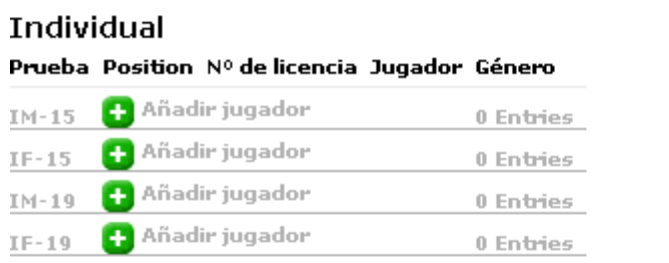

#### **Dobles**

Prueba Position Nº de licencia Jugador Género Estado de la solicitud La solicitud se enviará a

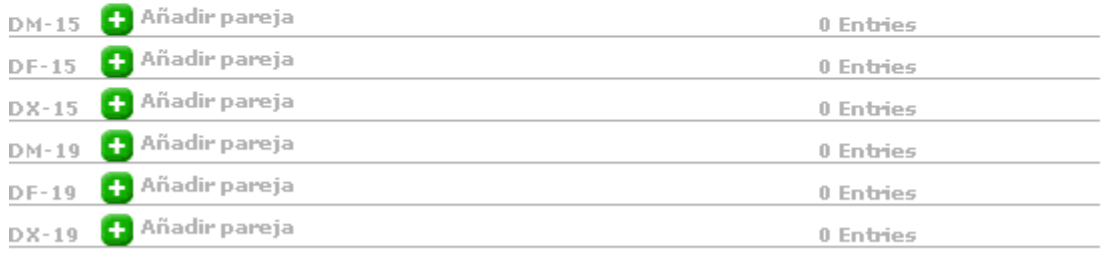

Jugadores en IM-0

# Ejemplo prueba de individual

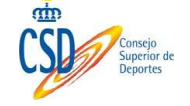

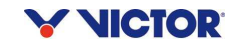

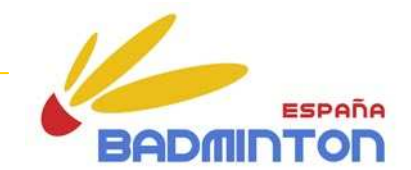

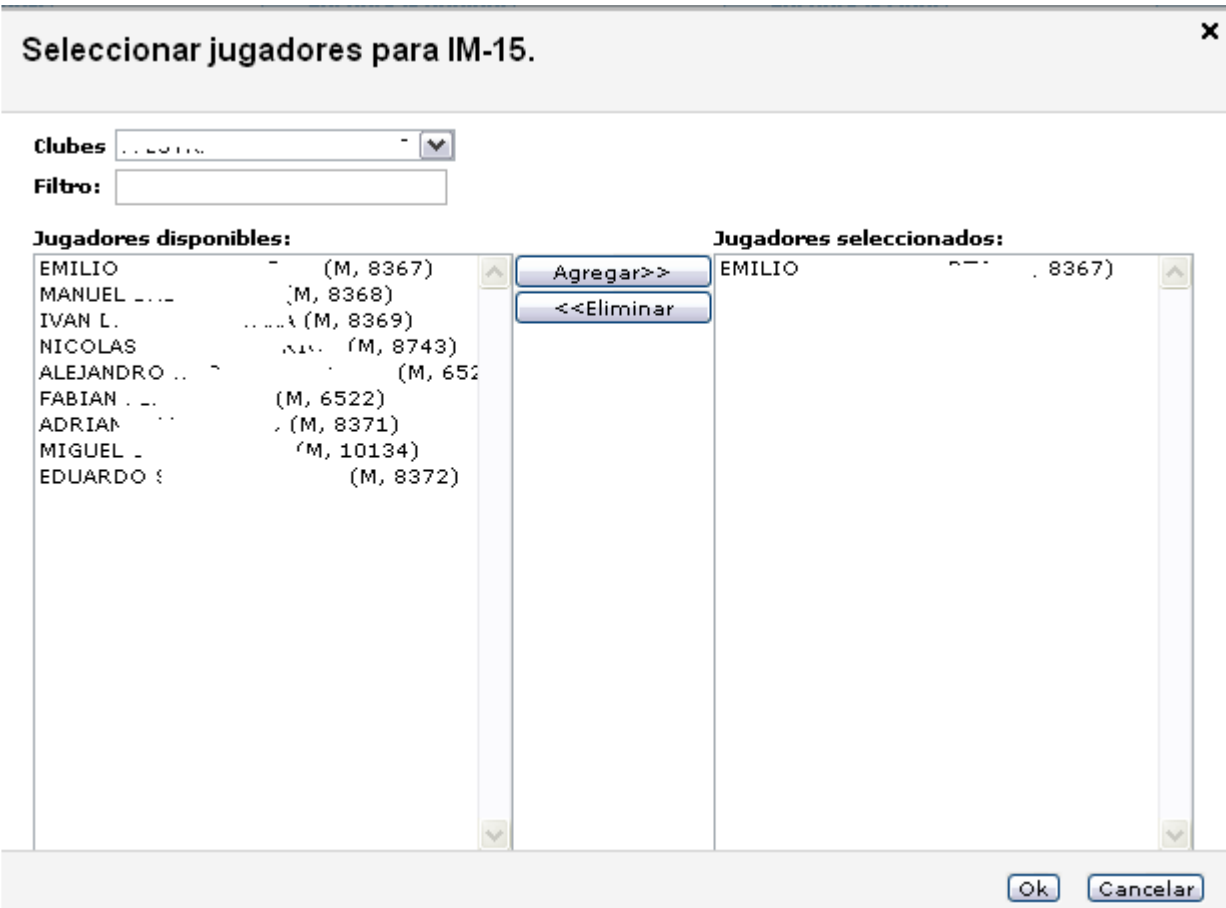

#### *En las pruebas de dobles*:

- 7º. Seleccionar "+" en la prueba que corresponda.
- 8º. Se nos abrirá una ventana donde podremos seleccionar los deportistas que cumplan con los siguientes requisitos:
- $\in$  Licencia habilitada<sup>(1)</sup>
- <sup>®</sup> Edad y género de la prueba<sup>(2)</sup>

(1) Las licencias se consideran habilitadas cuando han sido confirmadas por FESBA en el caso de las nacionales y por las FFTT en caso de las territoriales y/o escolares.

<sup>(2)</sup> En caso de que se muestren en esta ventana o bien permita inscribir a jugadores que no reúnan los requisitos de edad se ruega revisar la fecha de nacimiento introducida en la base de datos así como la categoría asignada por el programa en la misma. De no encontrarse el error aquí, se ruega comunicarlo a FESBA urgentemente.

- 9º. Seleccionar el nombre de los dos deportistas.
- En el caso querer hacer la inscripción con un deportista de otro club, deberemos seleccionar del menú desplegable el nombre del club y luego el del deportista. Una vez realizada la inscripción, el sistema remitirá un correo electrónico de aviso al otro club (sólo si dicho club está correctamente registrado en la base de

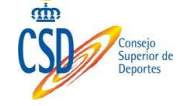

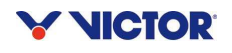

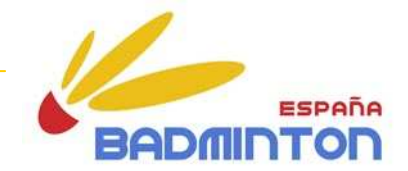

 $\overline{\mathbf{x}}$ 

datos y con un correo electrónico válido), debiendo entrar dicho club en la inscripción online para confirmar o denegar la inscripción.

- 10º. Seleccionar añadir.
- 11º. Continuar este proceso hasta haber seleccionado a todos los deportistas que se desea inscribir.
- 12º. Para cerrar la ventana pulsar "ok".

#### Ejemplo prueba de dobles-Dos deportistas mismo club

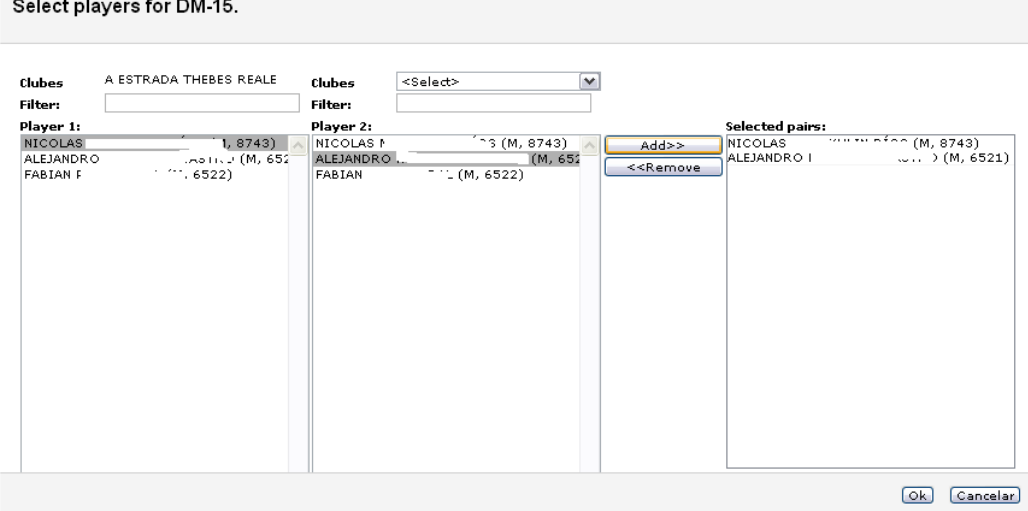

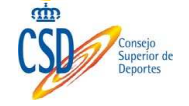

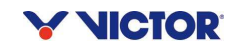

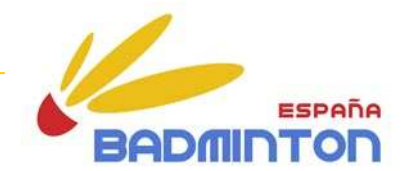

# Ejemplo prueba de dobles-Dos deportistas distinto club

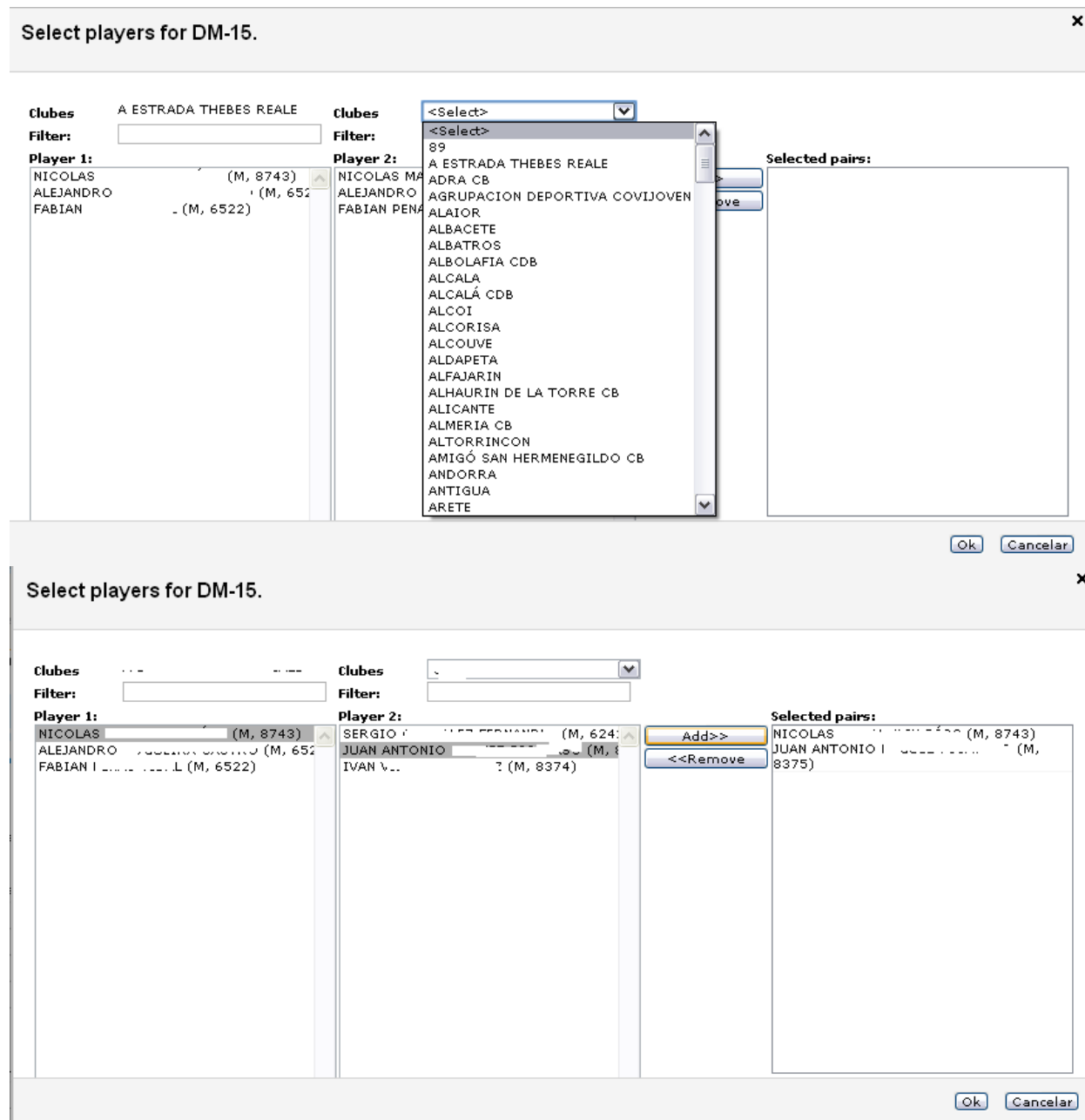

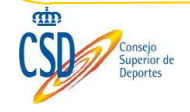

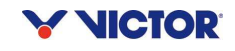

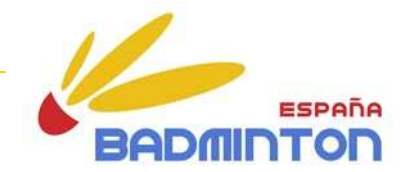

Paso 9. Para finalizar el proceso de inscripción online pulsar en guardar. La web de www.todostorneos.es remitirá un correo electrónico automáticamente con el resumen de la inscripción realizada.

Jugadores en IM-0  $15:$ Jugadores en IF- 0 15: Jugadores en IM-0 19: Jugadores en IF-0 19: Jugadores en 0 DM-15: Jugadores en DF- 0 15: Jugadores en 0 DX-15: Jugadores en 0 DM-19: Jugadores en DF- 0 19: Jugadores en 0 DX-19:

> Jugadores  $0$ inscritos:

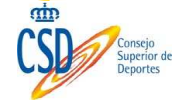

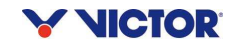

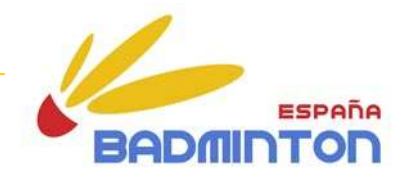

# **PREGUNTAS FRECUENTES**

#### *- ¿A quién esta dirigida la inscripción online?*

La inscripción online es una herramienta integrada dentro del conjunto de la gestión integral informática de FESBA, la cual se encuentra directamente conectada con la base de datos y herramienta de gestión de licencias en www.todostorneos.es, con la versión en español del Gestor de Torneos de Bádminton y con los diferentes Ránkings Nacionales. Por ello, la inscripción online está dirigida a todos aquellos clubes que se encuentren dados de alta en FESBA a través de dicha plataforma.

#### *- ¿Hasta cuando se puede realizar una inscripción, modificarla o eliminarla?*

Hasta que finalice el plazo de inscripción que se encuentra consignada en la pestaña de "Organización" del torneo.

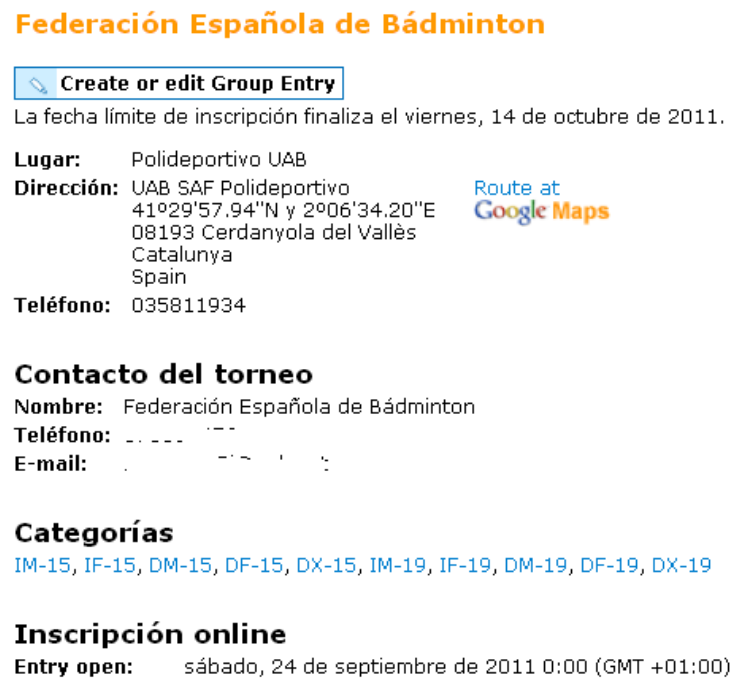

Entry deadline: viernes, 14 de octubre de 2011 23:59 (GMT +01:00)

Días de torneo Periodo: 29/10/2011 hasta 30/10/2011

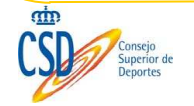

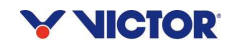

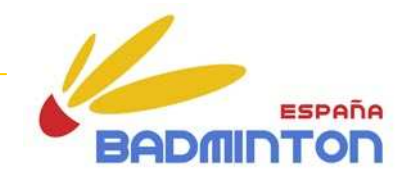

## *- ¿Cómo puedo modificar o eliminar una inscripción?*

Entrando en el proceso de inscripción online del torneo.

# *- ¿Puedo inscribir en dobles a un deportista haciendo pareja con otro jugador de otro club?*

Sí, pero la inscripción no será aceptada por el sistema hasta que ambos clubes realicen el mismo proceso de manera independiente. Por ello, cuando el club A realiza una inscripción en dobles con otro deportista del club B, el sistema remite una alerta por correo electrónico al club B avisándole de esta cuestión. El club B debe entrar en la inscripción online y debe validar o denegar esa inscripción.

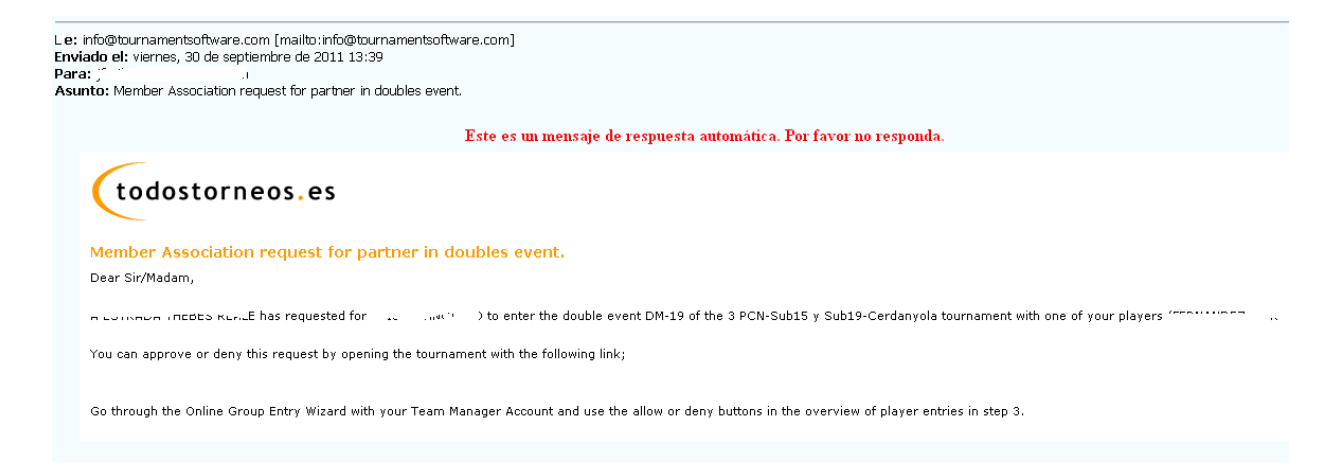

# *- ¿Qué ocurre si inscribo a un deportista de mi club con otro jugador de otro club y alguno de los dos clubes no realiza su procedimiento adecuadamente?*

El sistema no tendrá en cuenta la inscripción del club que haya solicitado la inscripción con el deportista del otro club y, por tanto, la inscripción será desechada.

*- ¿Qué ocurre si un club ha inscrito a un deportista de mi club en dobles y posteriormente no acepto la solicitud?. Veamos un ejemplo……* 

El Club "Volante" ha realizado una inscripción en dobles con un deportista del club "Raqueta". La inscripción se registra Deportista "A" (del club Volante) con deportista "B" (Raqueta). A continuación, el club Raqueta deniega la solicitud del deportista B. Entonces lo que ocurre es que la inscripción de la pareja "A" y "B" no es tenida en cuenta por el sistema, si bien debemos tener en cuenta lo siguiente:

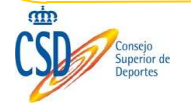

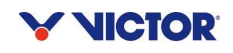

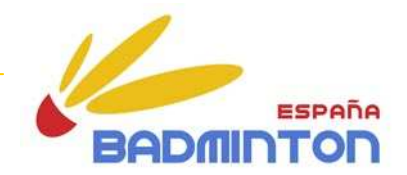

- Si el club "Volante", después de haber sido denegada la solicitud, no elimina la inscripción, entonces el deportista "B" sólo podrá ser inscrito en una única prueba más (debido a que el sistema aún registra la inscripción de dobles, aunque no la tiene en cuenta como válida).
- Si el club "Volante", después de haber sido denegada la solicitud, elimina la inscripción, entonces el deportista "B" podrá ser inscrito en dos pruebas.

Por lo tanto, es responsabilidad de ambos clubes conocer y realizar estas tareas para evitar problemas.

# *- ¿Qué ocurre si inscribo a un deportista de mi club con otro jugador de otro club y el otro club no tiene una dirección de correo electrónico correcta en la base de datos de FESBA en www.todostorneos.es?*

Dado que el sistema genera una alerta por correo electrónico para avisar de esta circunstancia, al no disponer de una dirección de correo electrónico dicha alerta no podrá ser remitida. Por tanto, aunque la inscripción de uno de los dos clubes quedará registrada, cuando finalice el proceso de inscripción será desechada automáticamente.

# *- ¿Puedo inscribir en dobles a un deportista "buscando pareja"?*

No, el programa no permite esta opción. En tal caso tendríamos que remitir por correo electrónico al organizador nuestra intención de que un deportista sea considerado como "buscando pareja" para que lo tenga en cuenta.

## *- ¿Se puede proceder al pago de la inscripción a través de esta página?*

No. El abono de la cuota de inscripción deberá realizarse a través del procedimiento tradicional. Para ello, y a modo de herramienta, FESBA podrá a disposición en la sección del calendario del torneo en www.badminton.es un documento en Excel que permita realizar este cálculo de manera automático.

# *- ¿Qué ocurre si el mismo día que acaba el plazo de inscripción realizo el trámite de alta de licencia de un deportista al que quiero inscribir?*

El deportista no podrá ser inscrito hasta que no se produzca la validación de la FFTT (para las licencias territoriales, escolares y nacionales) y de la FESBA para las licencias nacionales. Por tanto, y a no ser que se contacte con ambas Federaciones para solicitar esa validación inmediatamente, el sistema no permitirá inscribir al deportista.

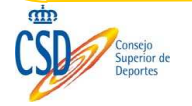

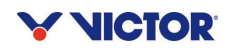

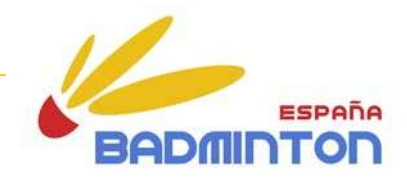

# *- ¿Qué ocurre si alguno de los campos obligatorios en la base de datos de FESBA para cada uno de los deportistas está incompleto o es incorrecto?*

Puede suceder que el sistema no encuentre al deportista, que no le permita inscribirse o que incluso permitiéndoselo, una vez finalizado el plazo de inscripción y el organizador se descargue las inscripciones sea eliminado por el Gestor de Torneos de Bádminton al no tener los campos obligatorios cumplimentados.

## *- ¿Una vez que finaliza el plazo de inscripción, quién y cómo recibe las inscripciones?*

El organizador local de la competición.

# *- He realizado la inscripción online pero no he recibido el correo electrónico de la web la web www.todostorneos.es . ¿Qué debo hacer?*

Si no se ha recibido el correo electrónico con el resumen de la inscripción online, puede deberse a que no se ha registrado la inscripción correctamente o bien que el correo electrónico introducido en los datos de contacto de la persona que ha realizado en la inscripción no se introducido correctamente. En ambos casos, se deberá entrar nuevamente en el torneo y comprobar ambas cuestiones hasta que se reciba el correo electrónico.

# *- ¿Tengo que responder al correo electrónico que me envía la web de www.todostorneos.es ?*

No, nunca. Sin embargo debo guardar este correo electrónico por si hubiera algún problema posterior.

*- He realizado el procedimiento de inscripción y he olvidado pulsar guardar o he permanecido mucho tiempo en la página sin realizar ninguna acción antes de guardar.* 

El sistema, por seguridad, deja de funcionar después de un tiempo sin manipular la página. Por ello se recomienda realizar el proceso de inscripción de una manera continuada y finalizarlo adecuadamente. Si no pulsado la opción de guardar y he salido de la página, entonces la inscripción no se ha registrado y, por tanto, el sistema no la habrá tenido en cuenta. En estos casos deberé volver a repetir el proceso.

*- No encuentro la opción de inscribirme online a un torneo.* 

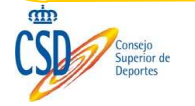

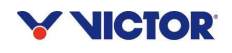

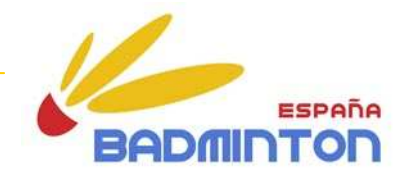

Esto puede ocurrir por lo siguiente:

- 1) Porque es un torneo que no ha sido seleccionado como "inscripción online".
- 2) Porque ha finalizado el plazo de inscripción.

*- Mi federación territorial no usa la plataforma online de www.todostorneos.es para las licencias territoriales y escolares, ¿puedo inscribirme online a un torneo donde se sólo se exija este tipo de licencias?.* 

Depende si en la plataforma de www.todostorneos.es tengo registrados y dados de alta a los deportistas que quiero inscribir con licencia nacional, entonces SÍ podrá inscribirlos. En caso contrario no podré hacerlo.

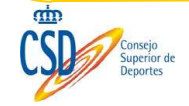

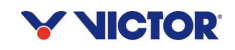